00. 初期状態で登録されているユーザについて 01. 使用するユーザの作成 02. ubuntu ユーザの削除 03. ネットワークに接続する < 補足 1> シングルユーザモードの起動方法

Linuxmania 製品は、以下の手順が適用された状態で出荷されています。 出荷時の状態に戻すために OS を再インストールした場合に、以下の作業を行ってください。

00. 初期状態で登録されているユーザについて

初期状態では以下のユーザアカウントが登録されています。

(1) ubuntu ユーザ パスワードは「password」です。 初期状態のままですとセキュリティ上たいへん危険です。 このアカウントを使用する場合は必ずパスワードを変更してください。

## 01. 使用するユーザの作成

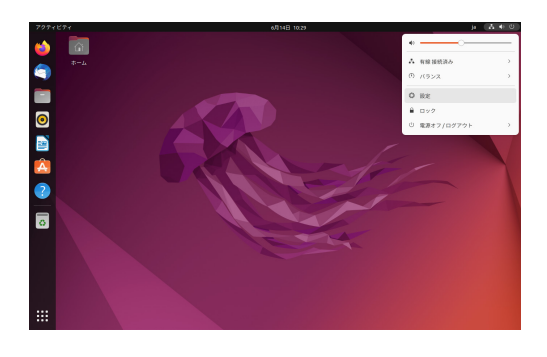

1. 画面右上の電源アイコンをクリックし、表示された メニュー画面から「設定」をクリックします。

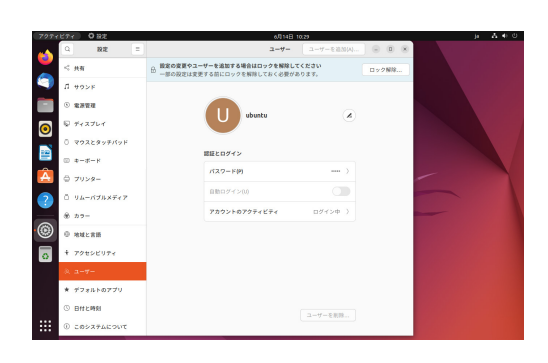

2. 設定一覧から「ユーザー」をクリックします。

3.[ ロック解除 ] ボタンを押します。

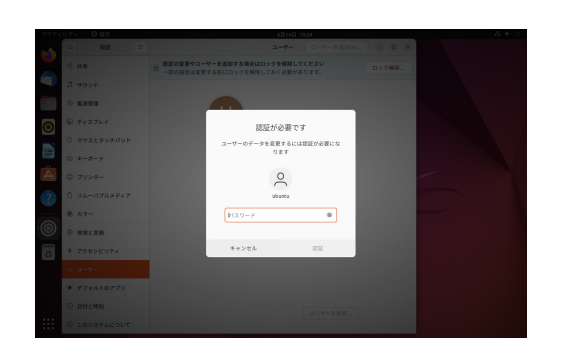

4. パスワードを入力し、[ 認証 ] ボタンを押します。 ※パスワードは、初期状態では password です。

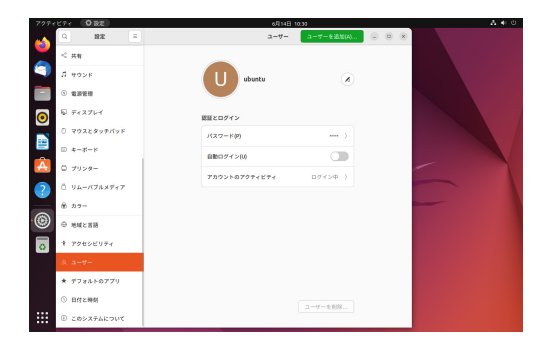

5.[ユーザーを追加 (A)] ボタンを押します。

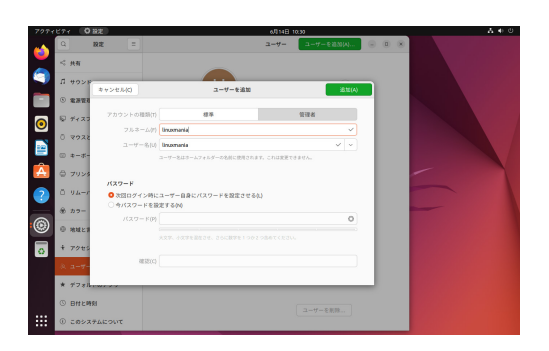

6. 新規ユーザの登録を行います。 「アカウントの種類 (T)」を [ 管理者 ] にし、新しいユーザ名を入力します。

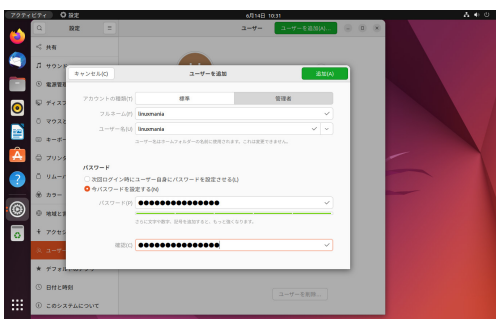

7. 新しいユーザのパスワードを設定します。

「いまパスワードを設定する (N)」 にチェックを入れ、パスワードを設定し [追加 (A)] ボタンを押します。

※パスワードが短いものや不十分なものの場合は [ 追加 (A)] ボタンを 押すことはできませんのでご注意下さい。

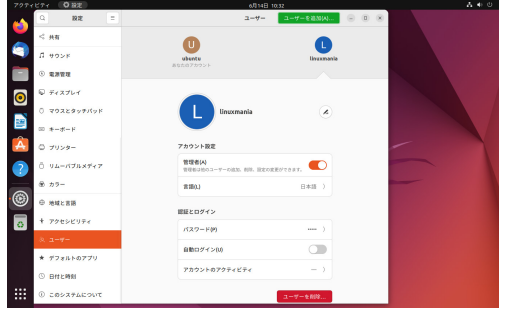

8. 新しいユーザが作成されました。

02.ubuntu ユ 一ザの削除(この作業は必須ではありませんが、セキュリティ管理上お勧めしています。)

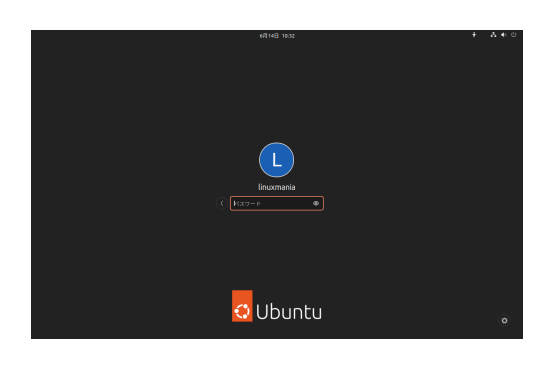

1. 先ほど作成したユーザでログインします。

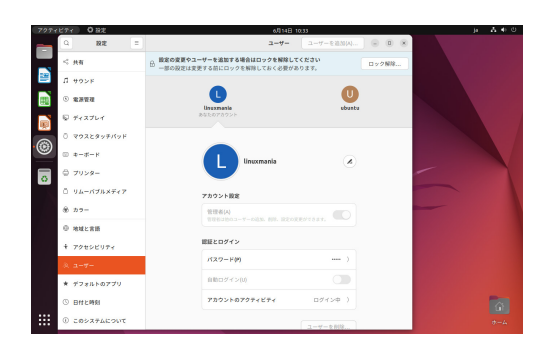

2. ユーザ作成ツールを起動します。 ユーザ作成時と同様に、画面右上の電源アイコンから、 「設定」をクリックし「ユーザ」へ進みます。

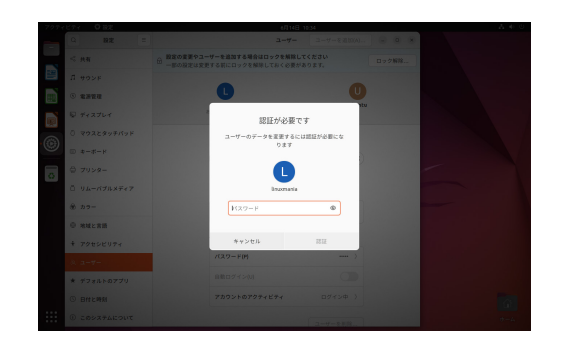

3. [ ロック解除 ] ボタンを押し、パスワードを入力します。 ログインしているユーザが選択されていることを確認します。 ログインしているユーザのパスワードを入力し、[ 認証 ] ボタン を押します。

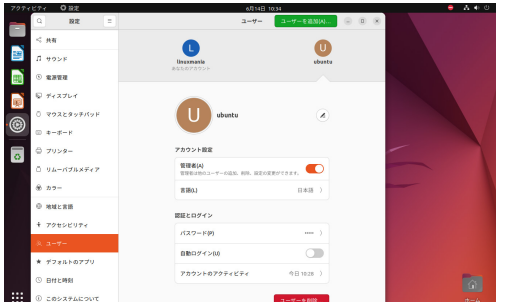

4. ubuntu ユーザーを選択し、ウィンドウ右下の [ ユーザの削除… ] ボタンを押します。

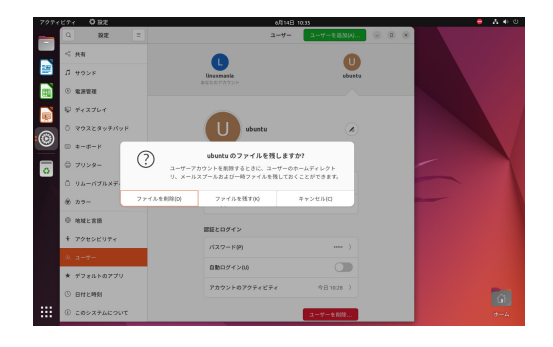

5. [ ファイルを削除 (D) ] ボタンを押します。

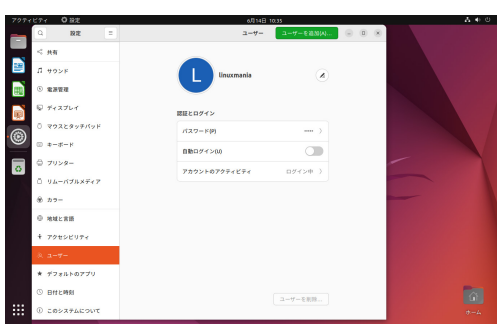

6. ubuntu ユーザの削除が完了しました。

## 03. ネットワークへの接続

## (A) ルータに有線 LAN 接続する場合 特に設定は必要ありません。

(B) ルータに無線 LAN 接続する場合 次ページの手順に従って設定してください。

(A) ルータに有線 LAN 接続する場合

特に設定は必要ありません。 メニューバー右の方にある以下のアイコンで、ネットワーク接続の状態を知ることができます。

有線 LAN を接続している場合 インスティング 有線 LAN を接続していない場合

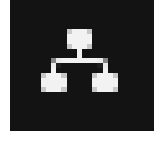

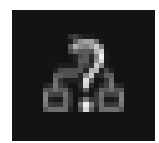

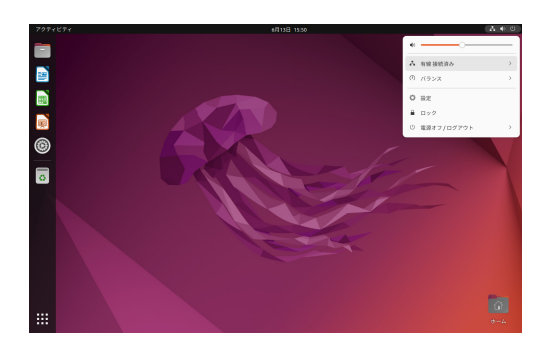

デスクトップ右上のアイコンをクリックすると、メニュー画面 が表示されます。

[ 有線接続済み ] > [ 有線設定 ] をクリックすると、 接続先の選択、切断、接続情報の表示や設定を行うための メニューが表示されます。

(B) 無線 LAN 接続する場合(無線 LAN 搭載モデルのみ)

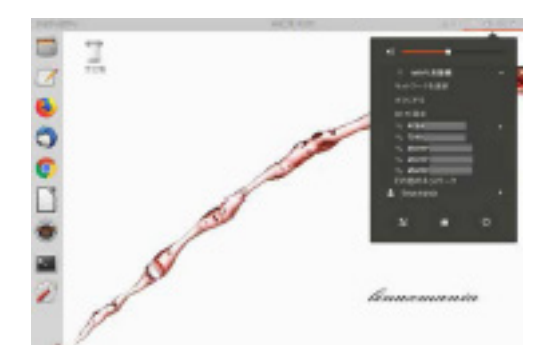

1. デスクトップ右上のアイコンをクリックすると、 メニュー画面が表示されます。

2. お使いになる無線 LAN を選択します。

3. ロックを解除するため認証を行います。 パスワードを聞かれますので、お使いになる無線 LAN の パスワードを入力して [ 接続 (O) ] を押してください。 接続が成功すると右上に通知が表示されます。